# **Agenda tutorial**

(Voor deze tutorial heb je een google account nodig)

# <span id="page-1-0"></span>1 Inhoudsopgave

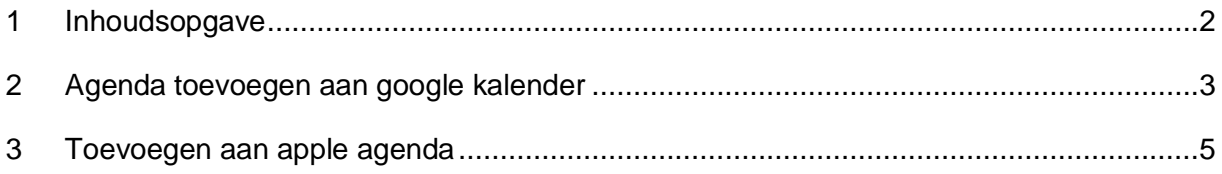

### <span id="page-2-0"></span>**2 Agenda toevoegen aan google kalender**

Ga naar de google kalender van je google account.

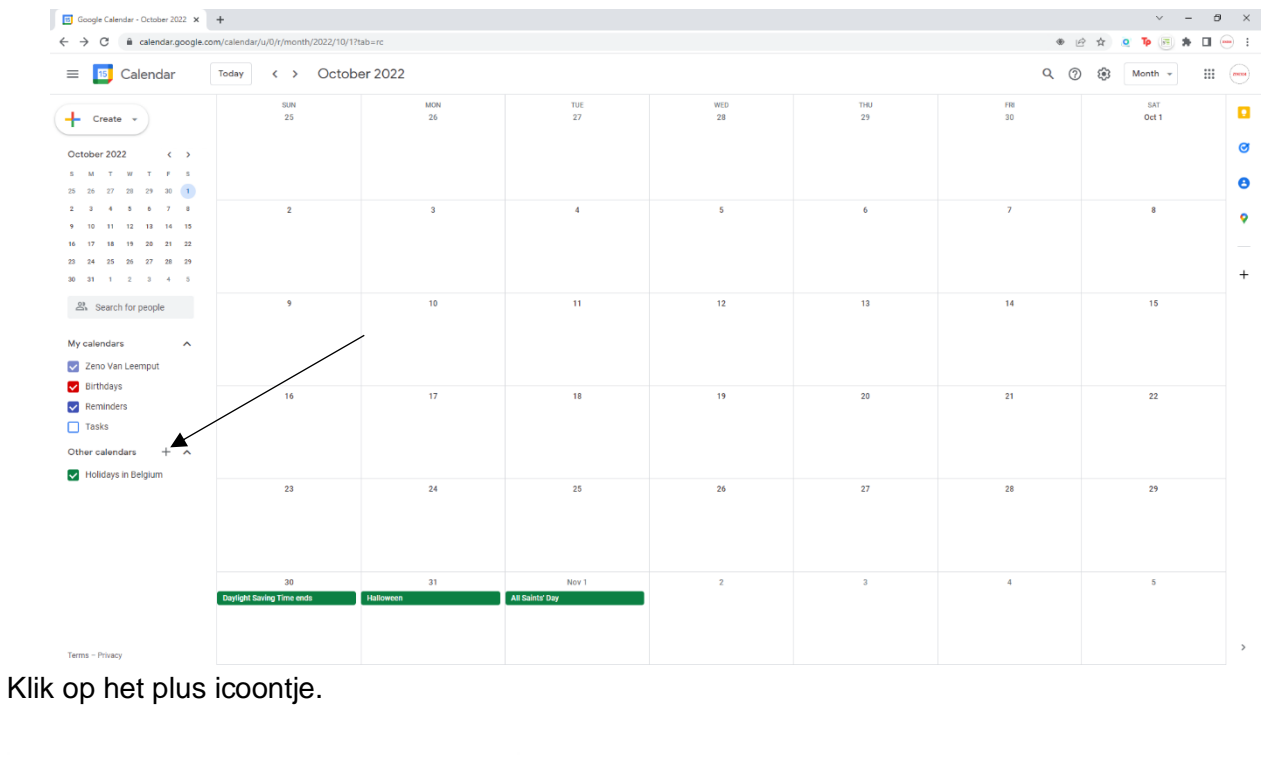

Create new calendar

Subscribe to calendar

Browse calendars of interest

From URL <

Import

Vervolgens krijg je bovenstaande pop-up, kies voor de optie 'Via URL'.

#### **Via URL**

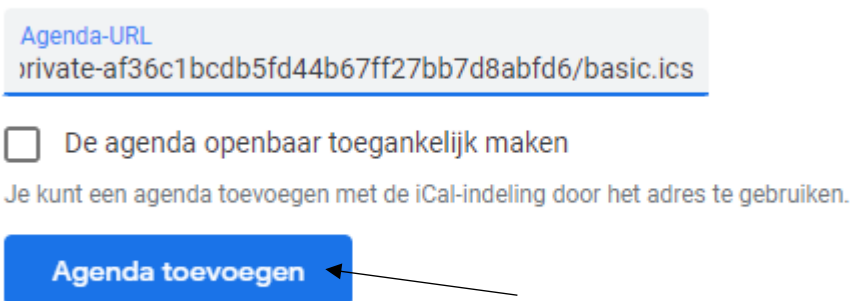

In het veld 'Agenda-URL' vul je de link van de kalender in die je wilt toevoegen. Alle linken van de kalenders kunnen worden gevonden op de website of via deze [link.](https://scoutslint.be/scoutswerking/kompas/#agendaLink) Het is zeer belangrijk dat je de tekst kopieert en niet het linkadres.

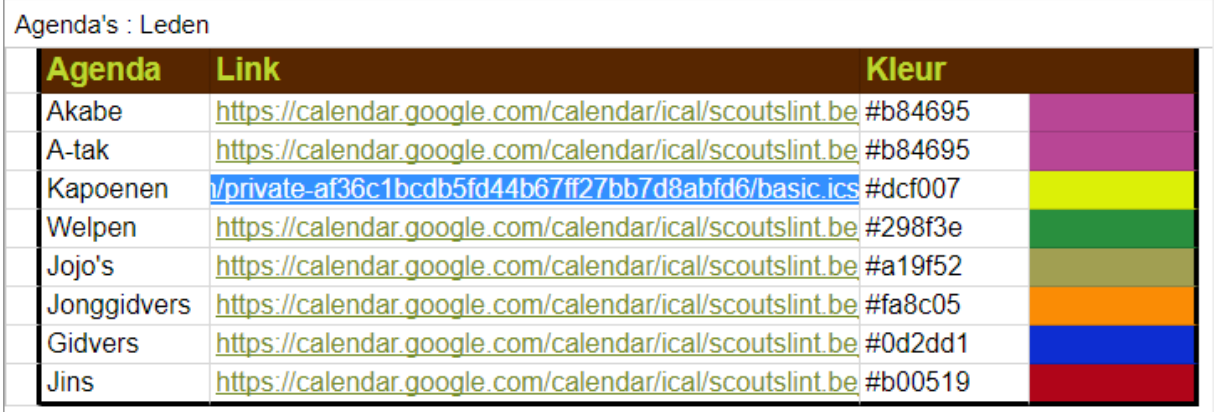

Nu is de agenda toegevoegd aan uw google kalender. In volgende stappen gaan we bekijken hoe de agenda kan worden toegevoegd aan uw apple of android agenda.

# <span id="page-4-0"></span>**3 Toevoegen aan apple agenda**

Voer eerst stap 2 uit.

Ga naar instellingen en dan naar kalender.

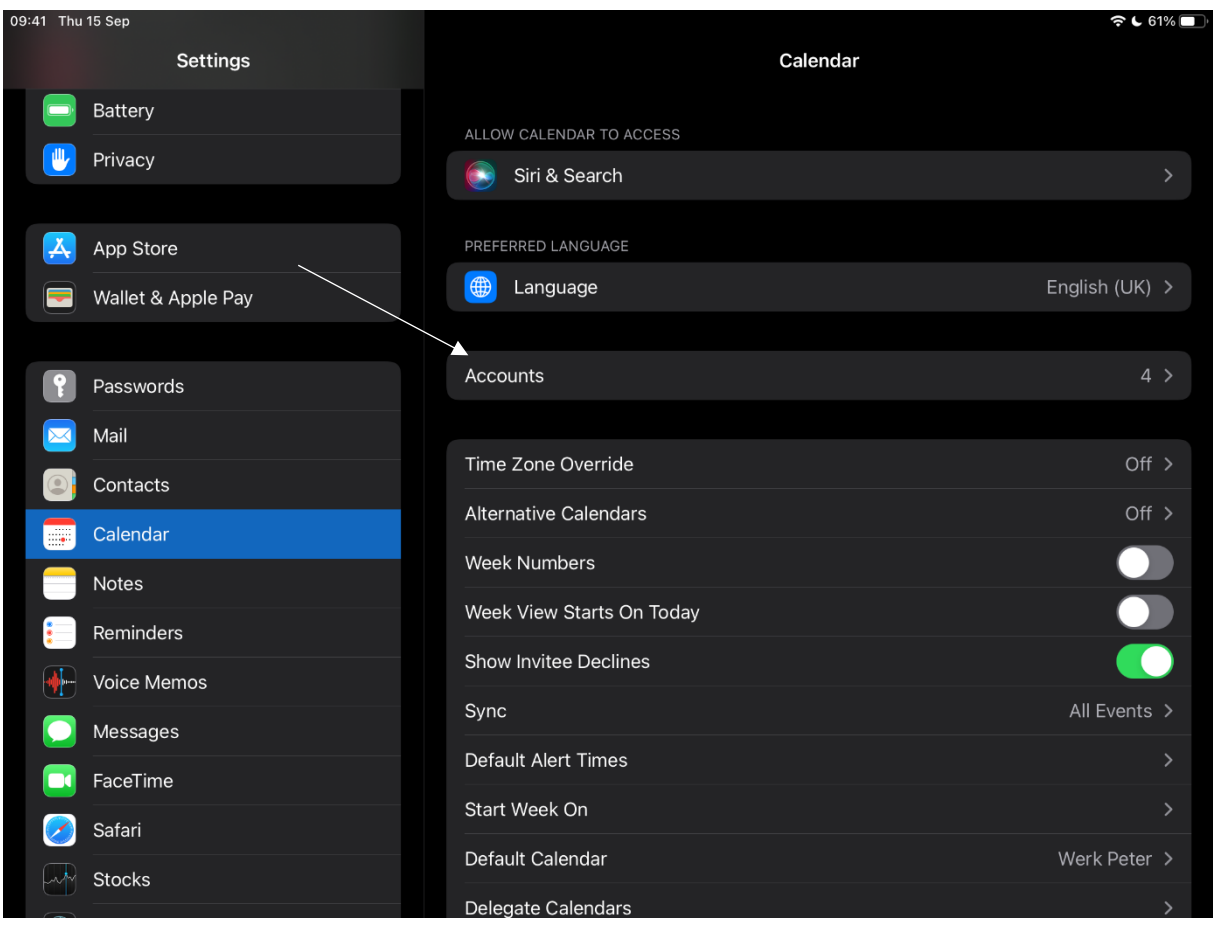

Onder kalender klik op 'accounts'.

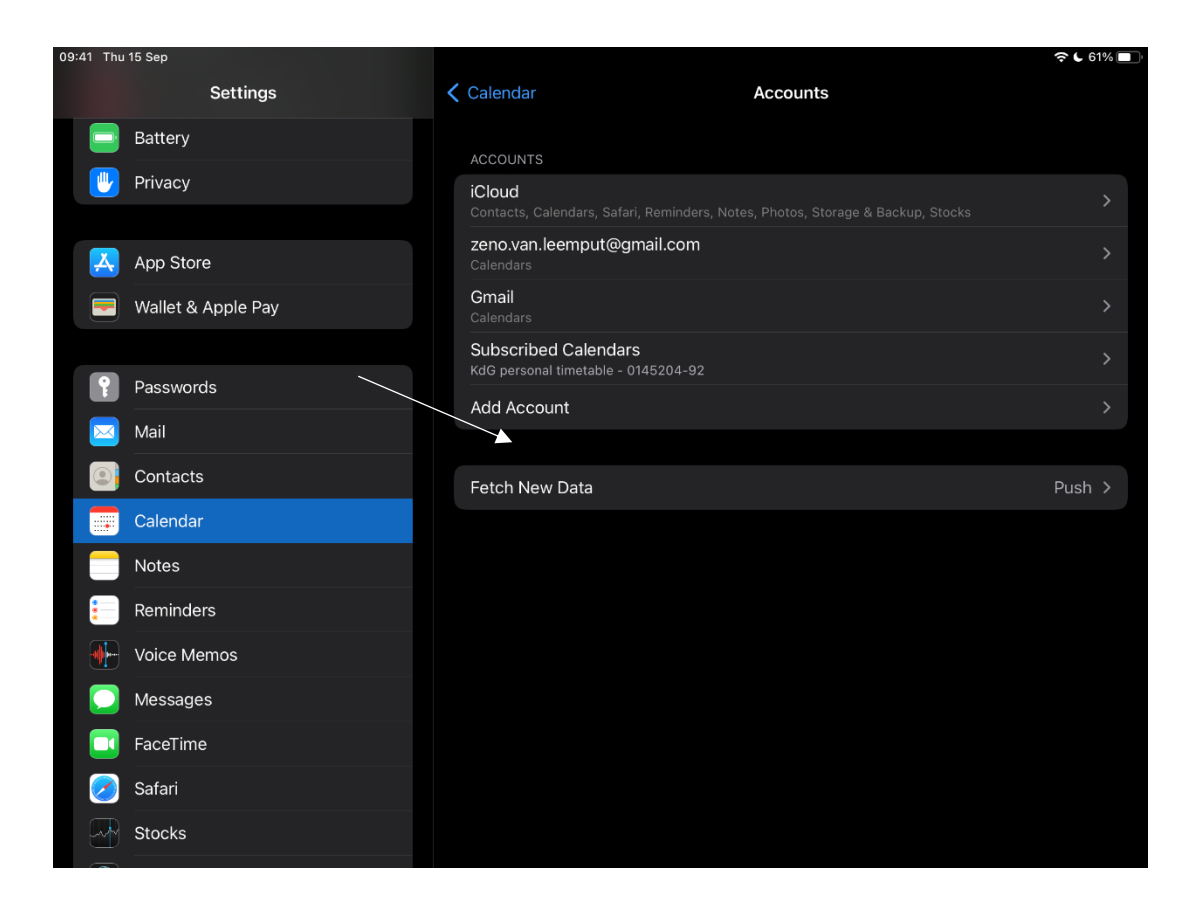

Vervolgens klik op 'Add Account'.

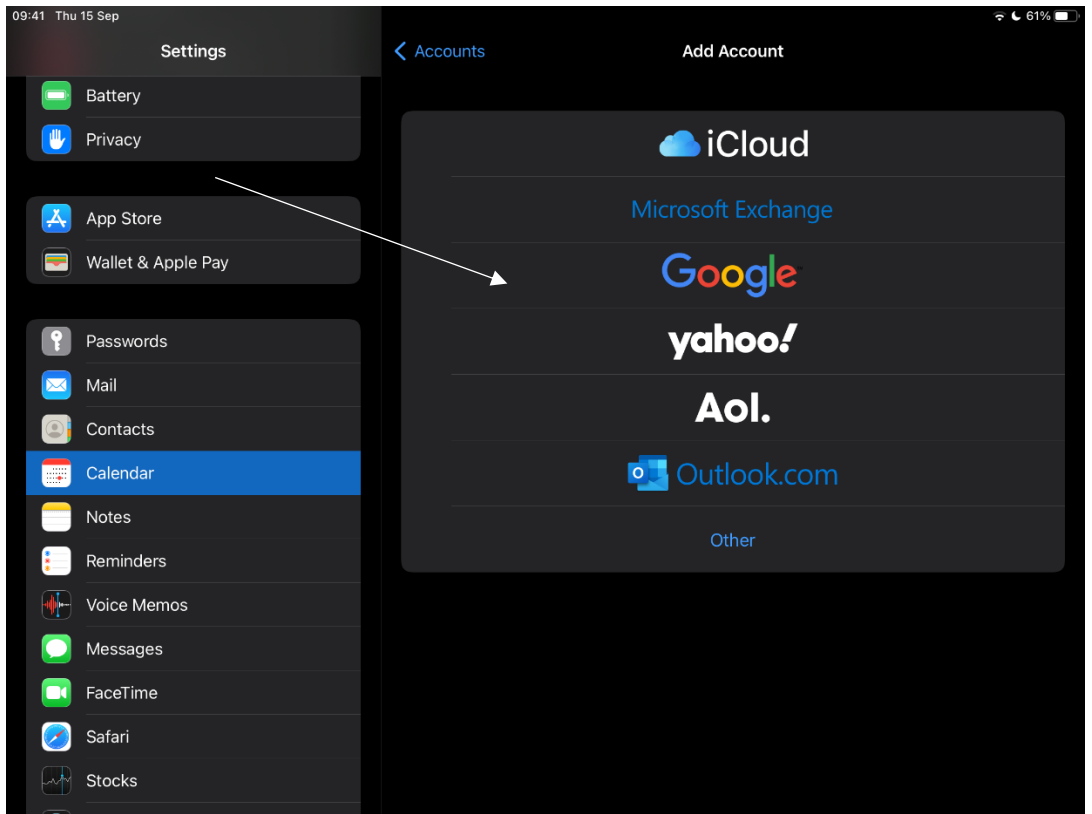

Kies voor de optie 'Google'. Log in met je google account.

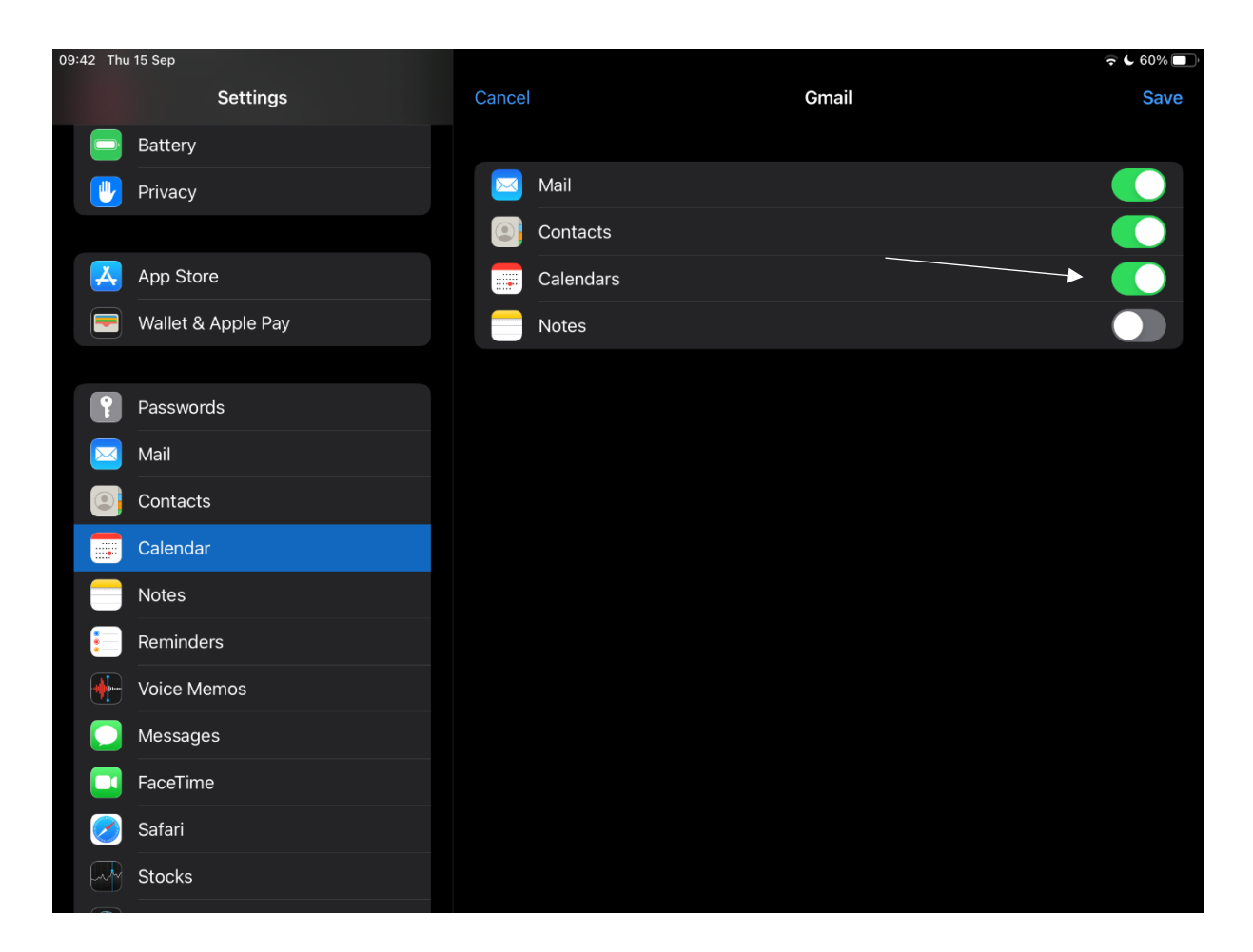

Als laatste krijg je dit scherm, zorg er zeker voor dat kalender aan staat de rest mag je uitzetten.